# Lighthouse Template

documentation

## Introduction

Firstly, I want to thank you for purchasing this template.

This document covers the installation and use of this template and often reveals answers to common problems and issues - I encourage you to read this document thoroughly if you are experiencing any difficulties.

If you have any questions that are beyond the scope of this document, feel free to post them in the dedicated ArrowThemes' support forum at: [ArrowThemes Forum.](https://arrowthemes.com/forum)

To get access to the ArrowThemes forums, create an account on this page: [Create an Account.](https://arrowthemes.com/create-account)

## 1. Overview

Lighthouse Joomla Template is an intuitive responsive Joomla 3.x Template built with churches and non-profit organizations in mind. Lighthouse comes packed with dozens widgets and an intuitive admin option panel.

The underlying Warp framework gives the template an immeasurable weight of flexibility and agility, fast loading site using built in compression of files, data URIs and gzip minification.

## Template features

- Compatible with the latest Joomla 3.x
- Built on Warp 6 framework and UIkit
- HTML5/CSS3 Technology
- Fully responsive Layout
- Quickstart included
- 5 pre-built preset styles
- 50+ module positions
- Retina ready
- Fixed navigation option
- Mobile friendly off canvas menu
- RTL Language Ready
- Widgetkit styles
- Flexible columns and template widths
- Cross browser compatible (Chrome, Safari, Opera, Firefox, IE, Edge)
- SEO friendly
- Lite and fast loading
- and so much more

## Template Styles and admin options

Lighthouse Joomla! template comes with different style variations to give you flexibility and variety. In addition to these styles, you can tweak several other style settings like colors and fonts right from the admin panel. Combining the different style options allows you to create your own unique template design.

## Template profiles

Lighthouse Joomla! template comes with some nice template profiles built with different styles, colors and fonts, you can choose from in the template administration. You can create your own profiles and even assign them to different menu items.

## Template Layouts

Lighthouse Joomla! template comes with a standard module layout. The module positions in blue borders allow to choose a module layout which defines the module alignment and proportions: equal, double, uneven or stack.

# 2. Getting Started

When you purchase the Lighthouse Joomla! template, you'll then be taken to the Downloads page. Click on the 'Download' button and you'll get a zip package named themeforest-3266101-lighthouse-responsive-joomla-template.zip. Unzip it. You'll find the following files/folders within:

lighthouse-documentation.pdf – the template's documentation

lighthouse\_j3.zip – the stand-alone Joomla! template file that you can use to install into your existing or clean Joomla 3.x installation.

lighthouse\_j3\_quickstart.zip – a quick-launch Joomla 3.x installation package that contains all the sample data, placeholder images and extensions to replicate the live demo.

lighthouse\_extensions.zip – includes a set of components, plug-ins and modules that have been used in Joomla 3.x quick-start package. You need to unzip it first, then download the respective extensions from the respective sites. The lighthouse\_extensions contains the web links to download the extensions.

# 3. Folder Structure

Lighthouse Joomla! template comprises of Less, CSS, Javascript and PHP files that power the robust underlying Warp framework. In this section, we are going to cover the css, less, js and php files to help you understand the template's structure.

## CSS Folder

Within the CSS folder, you'll find the following css files:

- font1 This folder contains the css files that define the body and form elements fonts
- font2 This folder contains the css files that define all title fonts and headings.
- font3 This folder contains the css files that define the menu font
- base.css defines the resets that ensure uniformity across all browsers.
- custom.css This file can be used to create your own custom css code.
- error.css defines the styling for the error and offline page.
- K2.css defines the styling for the k2 component.
- extensions.css defines the styling for various extensions, module and plug-ins styling and advanced typography.
- ie.css This files contain Internet Explorer(IE) specific styling and are not loaded in other browsers except IE.
- layout.css defines the main template styling. In essence, this defines the majority of styles you see on the frontend. A copy of this file is also provided in each specific style folder under /styles/{color}/css for specific editing for each color.
- menus.css defines the styling for the drop down menu and sidebar menu.
- responsive.css defines the styling that are specific to the mobile responsive template
- modules.css defines the styling for general module styles, headings, badges and icons.
- print.css Used when printing.
- system.css Defines a base style for the system HTML markup.
- rtl.css Used for right-to-left language localizations.
- tools.css Provides a useful set of CSS classes to style your content like lists and boxes.

## Fonts folder

This folder contains the web fonts that are defined in stylesheets using font-face. You can read more about font-face from this resource. FontSquirrel has a nice service where you can choose between many nice web fonts and you can even upload a custom font from your pc and transform it to a webfont. Respect the font copyrights though, not every font is technically build and/or legally licensed for web usage.

#### HTML folder

This folder contains html overrides for Joomla components and modules.

## Images folder

This folder contains the images used in the template layout, typography and widgets.

## Js folder

This folder contains the following files

• template.js – defines the javascript plug-ins and custom widgets like toggles, vertical menu, etc that rely on js effects.

## 4. Installation

This section covers how to install the Lighthouse template. There are two ways in which you can install the template:

- Quickstart a quick-launch Joomla installation package that contains all the data and extensions to replicate the live demo. (recommended)
- Single template install the template in an existing Joomla installation

## Quickstart method

The quickstart package helps you to re-create a replica of the [Live Demo](https://arrowthemes.com/demo/joomla/lighthouse/) that we have on our site. It is the recommended way for newbies or if you don't want to go through the individual setup of each component, module or plug-in. The steps to follow are as follows:

- I. Upload the [template]\_quickstart.zip to your server using your preferred FTP software and unpack the contents to your server. A good FTP that we use is [Filezilla](https://filezilla-project.org/). In most cases you will unpack it under the public\_html folder, www root folder (windows hosting) or the root folder of your server.
- II. Access your site on the browser e.g http://www.mysite.com and this should direct you to the installation prompt of your Joomla installation.
- III. Follow the Joomla installation prompts as you would a normal Joomla installation. In this step, I assume that you have some very basic Joomla experience.
- IV. Once the installation is complete, delete the installation folder and your site should look exactly like the demo version.

## Existing Joomla 3.x installation method

If you have an existing Joomla 3.x installation, these are the steps to follow:

- a. Log in to your Joomla backend e.g. http://www.mysite.com/administrator and navigate to the extension manager.
- b. On the install section, click on 'browse' on the Package File field and locate your template package file. Click on 'Upload & Install'. Once the template has installed successfully you will get a success notification.
- c. Navigate to Extensions > Template manager and you should see the lighthouse\_j3 template on the list. To activate your template, click on the default column of the Lighthouse template (second column) to make it the default site template.
- d. You can further customize the look and feel of the template by selecting the template link to access the administration panel of the template.

## Installing the components, modules and plug-ins

**NOTE**: This is only necessary when you have an existing Joomla installation. For the quickstart option, all the components, modules and plug-ins are included and installed.

To install the components, modules and plugin, do the following:

- a. Extract the *lighthouse extensions.zip* to a local folder.
- b. Download all the relevant extensions as provided in the /folders
- c. Login to your Joomla backend e.g. http://www.mysite.com/administrator and navigate to the extension manager.
- d. On the install tab, click on choose file on the Package File field and locate your unzipped extensions file and select one. Click on the 'Upload & Install' button. Once the extensions have installed successfully, you will get a success notification.
- e. Repeat step 3 for all the other extensions.

#### How to install the kunena Template

- 1. Extract the lighthouse\_kunena\_template.zip located within the kunena folder of the lighthouse\_extensions.zip to a folder and name it 'lighthouse'
- 2. Copy this folder and place it in /components/com\_kunena/template folder of your Joomla installation
- 3. Lastly, copy the file en-GB.com\_kunena.tpl\_lighthouse.ini found in the extensions/kunena folder and place it in /components/com\_kunena/ language/en-GB folder

# 5. Template Options

Lighthouse Joomla! template comes with different style variations to give you flexibility and variety. In addition to these styles, you can tweak several other style settings like colors and fonts right from the admin panel.

Combining the different style options allows you to create your own unique template designs which are referred as Profiles. You can create your own profiles and assign them to different menu items.

## General Tab

On the general tab, you can define the default profile for the site, and set other general settings

**NOTE**: The system check parameter detects any issues or conflicts that could be present in the Joomla installation.

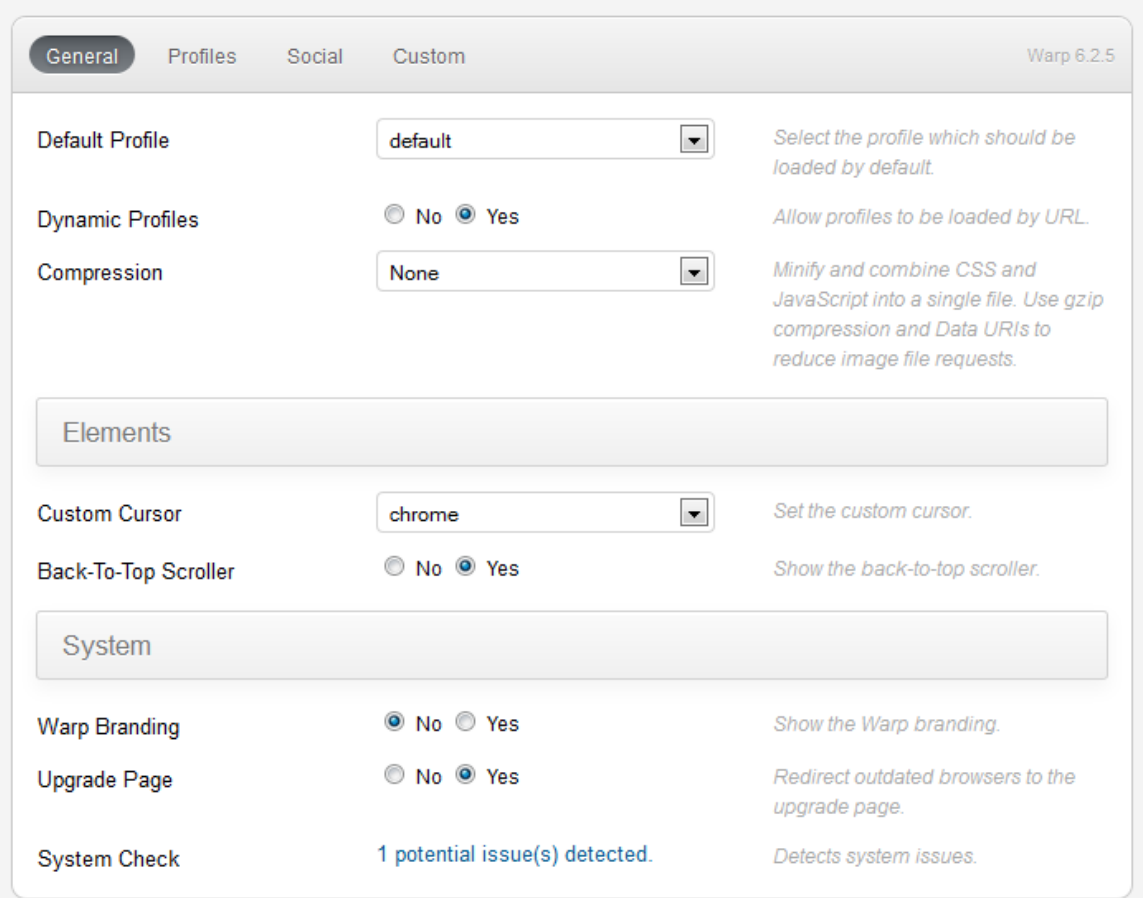

## Profiles Tab

A *profile* is a collection of template settings and styles that can be customized and assigned to single or multiple pages. Profiles define how a specific page will be styled. You can have as many profiles as you like. By default the template comes with 3 color profiles that have color settings and 4 that have page specific settings such as column width. The default profile is set to the olive style. To customize your template profile, do the following:

• Login to your joomla backend e.g. http://www.mysite.com/administrator and navigate to the template manager.

- Select the Lighthouse template link which will open the template options on the right.
- Navigate to the profiles tab and select the profile that closely matches the colors that you'd want to use.
- Once you select the profile, it will load the styles, colors and settings in the fields to allow you to customize. Apart from the default profile, all other profiles have a check box besides each setting which allows you to turn on/off that particular setting. When unchecked, the profile will use the setting of the default profile. For instance if you'd want to your template to use the header font 'Open Sans', you can set the header font on the default profile, then when customizing the green profile you can leave the header font setting unchecked.
- Navigate to the general tab and set the default profile to the one you have customized.
- Click on '**save'** to store your configuration settings.

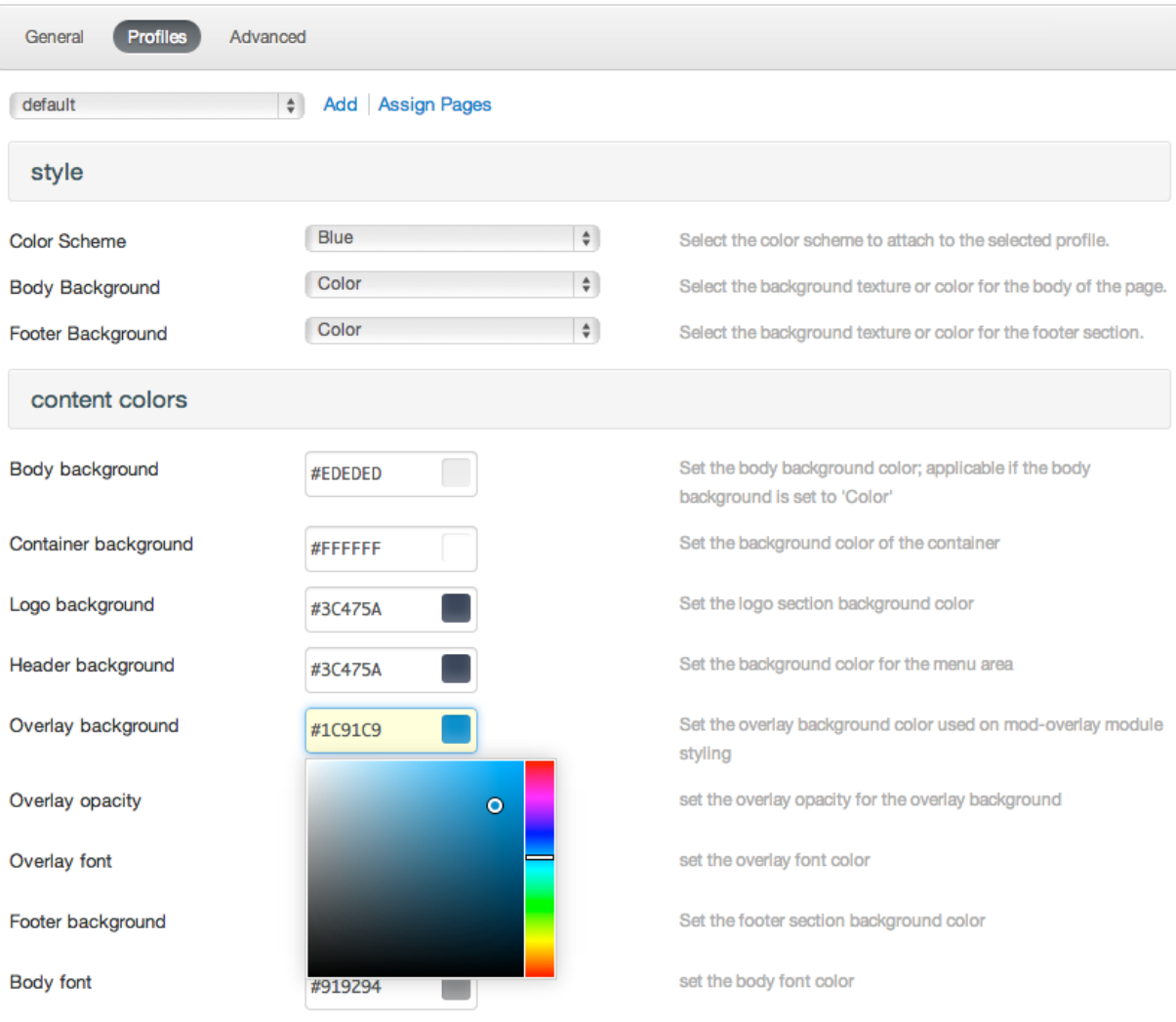

## **Advanced Tab**

The custom options allow you to set you custom CSS, JS or Google tracking code that will be added at the header/footer of the template.

# 6. Template Layouts

Lighthouse Joomla! template comes with a standard module layout and positions.

## Module layouts

Module layouts define how the modules are arranged in the grid, their alignment and proportions. There are four preset module layouts - equal, double, uneven or stack:

*equal* – Each modules placed in the module position will have equal width, arranged one besides the other. The maximum number of columns that can be aligned side by side is Six. However you can still add more modules if you wish to have more than six in a row – see this tutorial on how to do so

*double* – One out of the many modules placed in that position will have double the width of the rest, arranged one besides the other.

*uneven* – The modules will have varying widths, arranged one besides the other.

*stack* – The modules will have the same height, arranged one on top/below the other.

## Module Positions

The module positions in blue borders allow you to choose a module layout. The two available sidebars, highlighted in red, can be switched to the left or right side and their widths can easily be set in the template administration. You can also set specific template and sidebar widths for certain pages of your site. For modules in the blue and red positions you can choose different module styles.

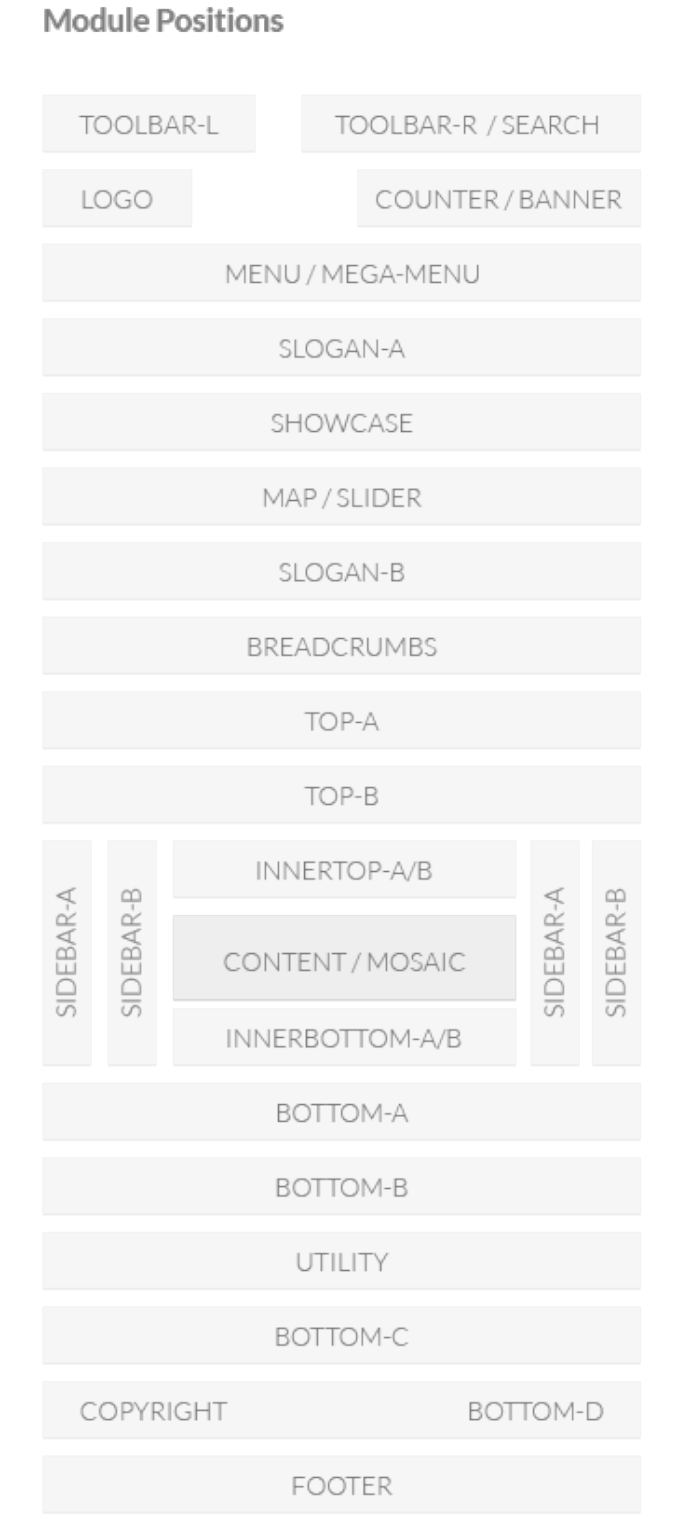

#### Sidebar options

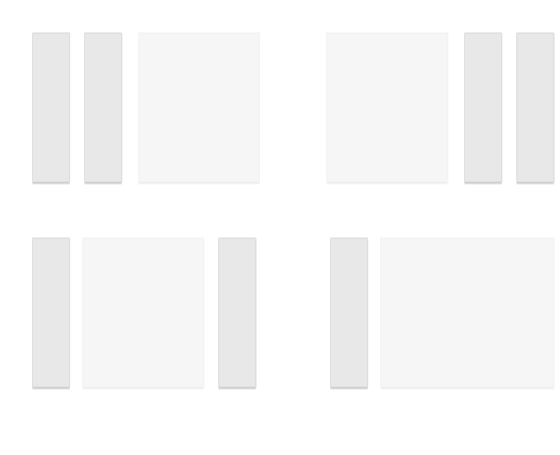

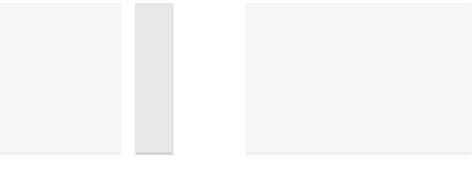

## **Grid Layouts**

Equal

Double

Stacked

## Create a new module position

Adding a new position for modules or widgets to Lighthouse template is straight forward. We will call the position '*top-c*' below the already existing '*top-a'* and '*top-b*' positions. The following files inside your template's folder need to be edited:

- templateDetails.xml
- config.xml
- /layouts/template.php
- /layouts/module.php
- /js/template.js

## Add a new position to the template XML File

Open the templateDetails.xml file. Here you need to add your new position (top-c) to make Joomla know it exists. Simply copy an entry of an existing position and rename it, like in the following example:

## Define module layout options for the new position

Open config.xml and look for an entry of an already existing position. Copy the code from "top-b" for example, paste it below it and rename it:

This allows you to define a layout for your new position in the template options of your administration.

## Add the new position to the main template file

Open layouts/template.php and you see the basic markup of the template. This is the file to define where modules, published on your new position should be rendered. As before, you should copy the code from an existing position and place it where you need it and rename it. In my example I took the "top-b" code, pasted it below and customized it:

**Note**: You can override the template.php in your own style. Just copy /layouts/ template.php to /styles/YOUR\_STYLE/layouts/template.php.

## Define a default module style for the new position

Open layouts/module.php and set a default module style here, add the code for your new position. In my example I want to make the style "line" the default style for top-c:

**Note**: If you create a template style and want to add some new module styles you can override the default module.php file. Just copy /layouts/module.php to / styles/YOUR\_STYLE/layouts/module.php.

#### Match module heights

To match the height of modules in the same row, open js/template.js. Look for an already existing entry in the matchHeight() function. In my example I copied the entry for #top-b and renamed it to #top-c.

## Update your CSS

If you want to style your newly added module position or modules published on that position you need to update the /css/layouts.css file. In our example it would make sense to add all CSS that is applied to top-a and bottom-a also to our new position.

# 7. Shortcodes

To learn how to use shortcodes extensively, see [this page](http://demo.arrowthemes.com/joomla/lighthouse/features/shortcodes)

# 8. Credits

Lighthouse template uses the following images, javascript libraries, icons, plugins, modules, components, or other files as listed below. All the content relating to products, services and events are fictional and are designed to showcase a live site. All images, icons, and photos are copyrighted to their respective owners

- **EXED Framework, UIkit, Widgetkit by Yootheme**
- **EXEDENGE ROCKETTHEME**
- **EXECC** images from Photodune and from other respective owners